# **Instructions for Submitting a Transfer Request**

Use the following link to access the Online Registration/ Transfer Application site[: https://teams.lubbockisd.org/registration/](https://teams.lubbockisd.org/registration/)

Families who have a student that already attends Lubbock ISD: enter the Gradebook User ID and password. *The Transfer Request process may not begin until January 10, 2017 8 a.m.*

Families who are brand new to Lubbock ISD and have no other students in Lubbock ISD: click "Register New User" and proceed to create your online registration account. The user account can be created prior to January 10 but *the transfer application will not open until January 10, 2018 at 8:00am.*

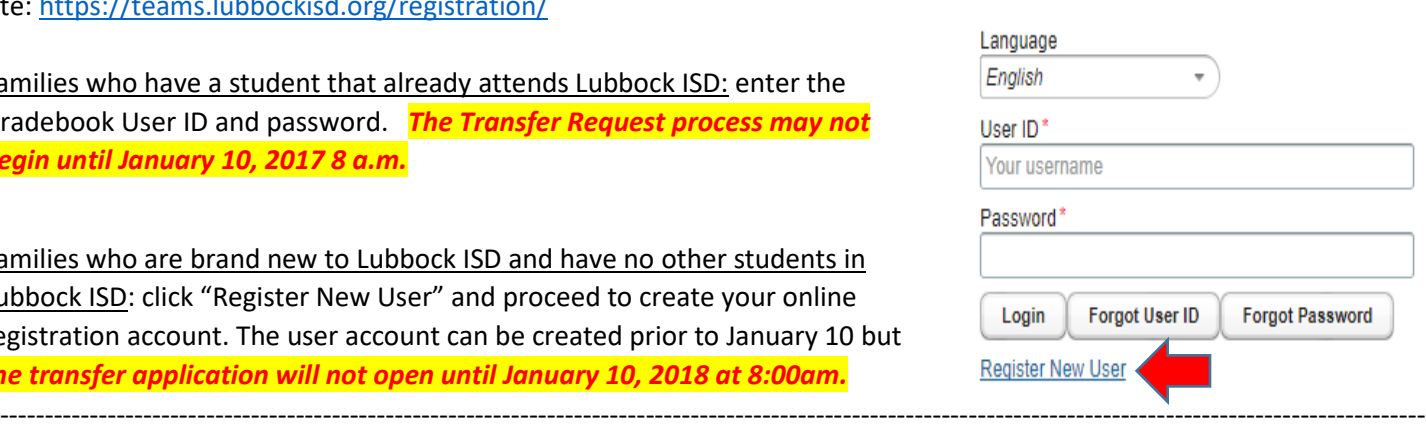

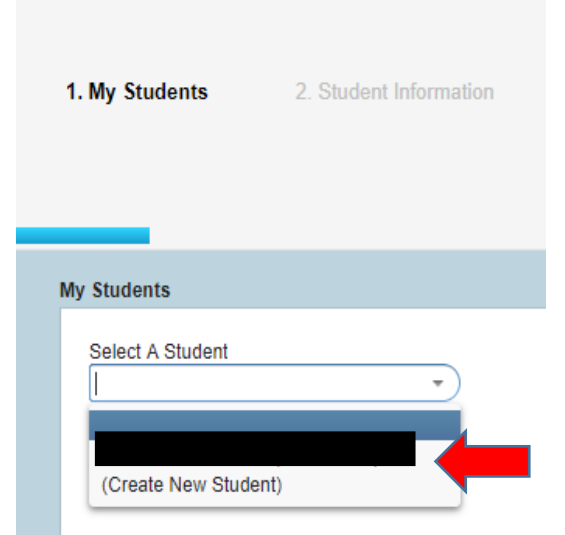

#### *1. My Students Screen*:

Once you have logged into the registration portal to complete the transfer request, you will need to select your child or create a new student.

Choose the student for whom you are completing the transfer request.

\*\* If you have an existing Gradebook account, please use this option to create your new student. Do NOT register as a new user.

Once completed, click "**Next**" in the lower right corner.

### *2. Student Information Screen*:

Complete the requested student information, but *DO NOT SELECT A CAMPUS AT THIS POINT.*

In the field "**Enrollment Requested Grade Level**," select the grade level in which your child will be enrolled for the 2018-19 (next) school year. You must select this box and change the grade level since it will initially show the 2017- 18 (current) grade level.

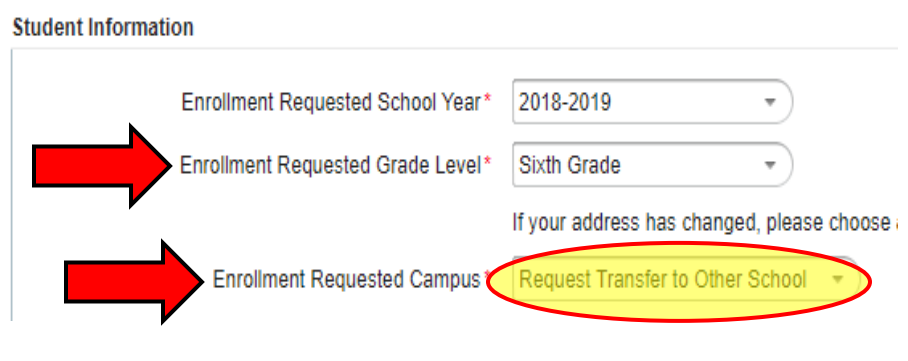

In the field "**Enrollment Requested Campus**," scroll and select "**Request Transfer to Other School**." Again, **DO NOT SELECT A CAMPUS AT THIS POINT.** Once completed, click "**Next**" in the lower right corner.

----------------------------------------------------------------------------------------------------------------------------------------------------------------

#### *3. Transfer Request Screen*:

#### **Placement Request Reason Instructions**

**Placement Magnet Reason Instructions** 

Placement To School Instructions

 $\overline{a}$ 

 $\tilde{\phantom{a}}$ 

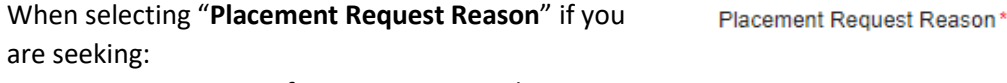

- 1. A magnet transfer to a campus and are enrolled in LISD, select "**Magnet**"
- 2. A magnet transfer to a campus and are NOT enrolled in LISD, select "**Magnet Out of District**"
- 3. A regular transfer and are enrolled in LISD, select "**Open Campus**"
- 4. A regular transfer and are NOT enrolled in LISD, select "**Out of District**"

#### **THE OPTIONS BELOW THE "PLACEMENT REQUEST REASON" WILL CHANGE ONCE THAT SELECTION IS MADE:**

---------------------------------------------------------------------------------------------------------------------------------------------------------------

**If you have chosen a Magnet Transfer (and therefore selected "Magnet Transfer" or "Magnet Out of District Transfer") follow these instructions:**

Placement Magnet Reason

Placement To School\*

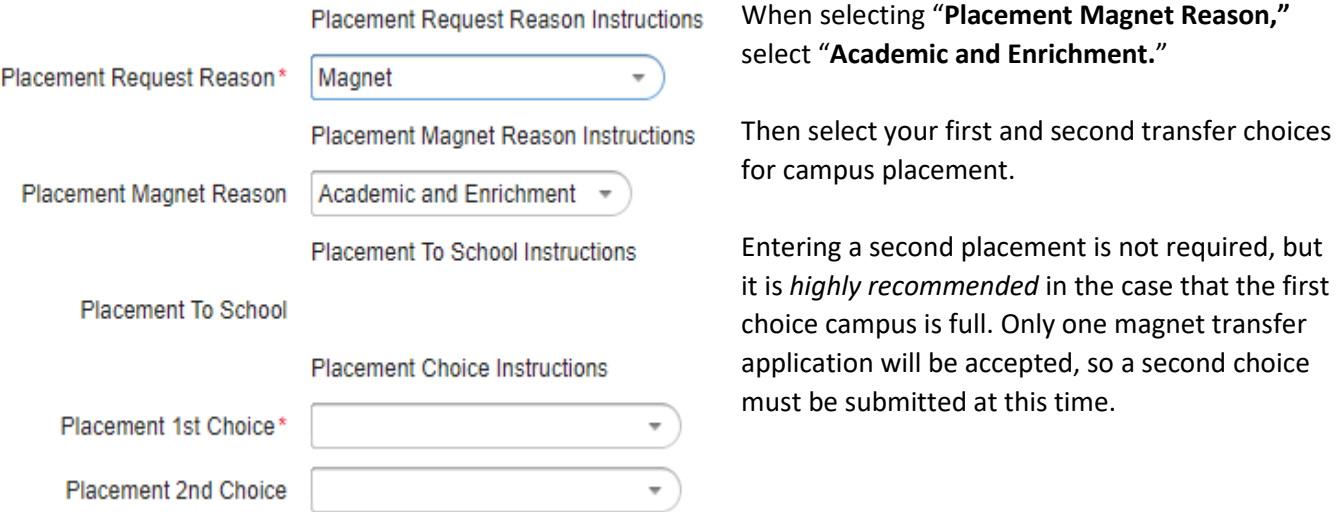

## **If you have chosen a Regular Transfer (and therefore selected "Open Campus" or "Out of District") follow these instructions:**

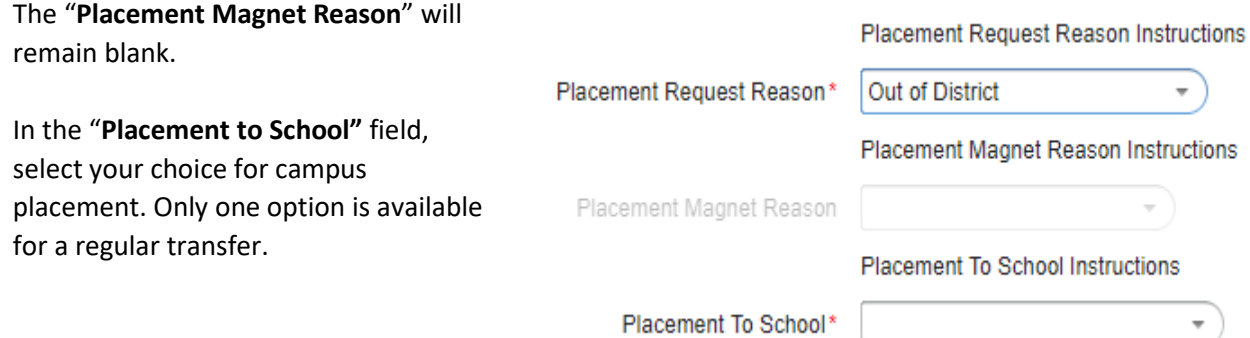

**If your student is a current LISD student**, at this point you will click "**Next**" in the lower right corner. You do NOT need to upload any documentation.

**If your student is NOT currently an LISD student** (and therefore you selected "Magnet Out of District" or "Out of District" as the "Placement Request Reason"), upload the stated documentation found at the top of the page: **Transfer Request** 

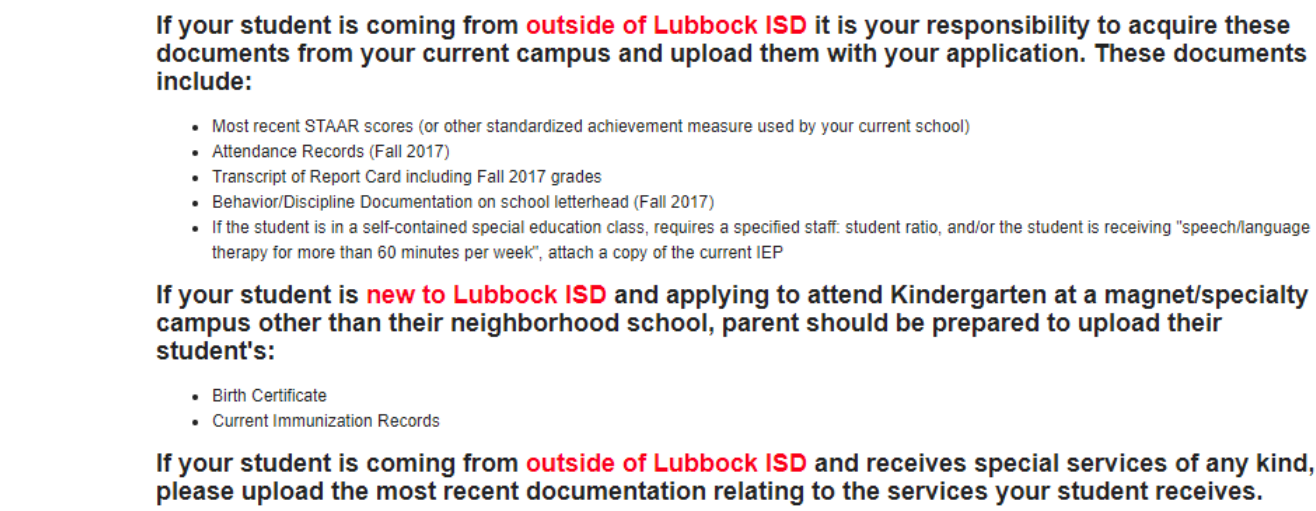

**Some documents may need to be combined in a single PDF scan because only three attachment uploads are available.**

 $\mathbf{L}$ 

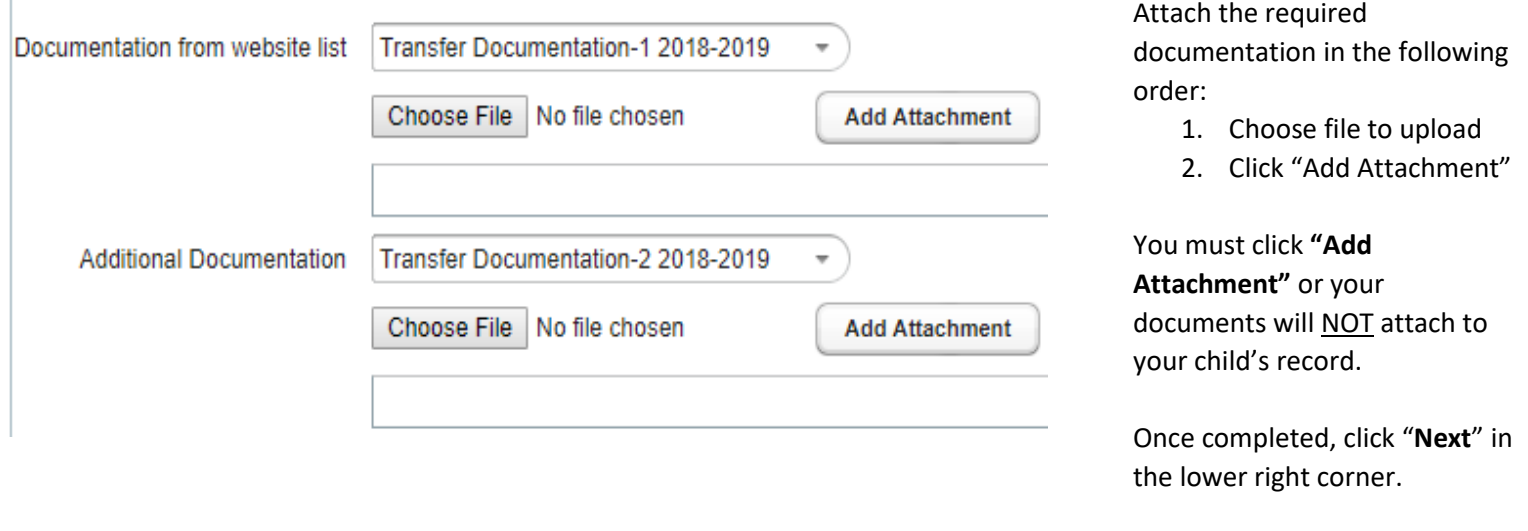

---------------------------------------------------------------------------------------------------------------------------------------------------------------

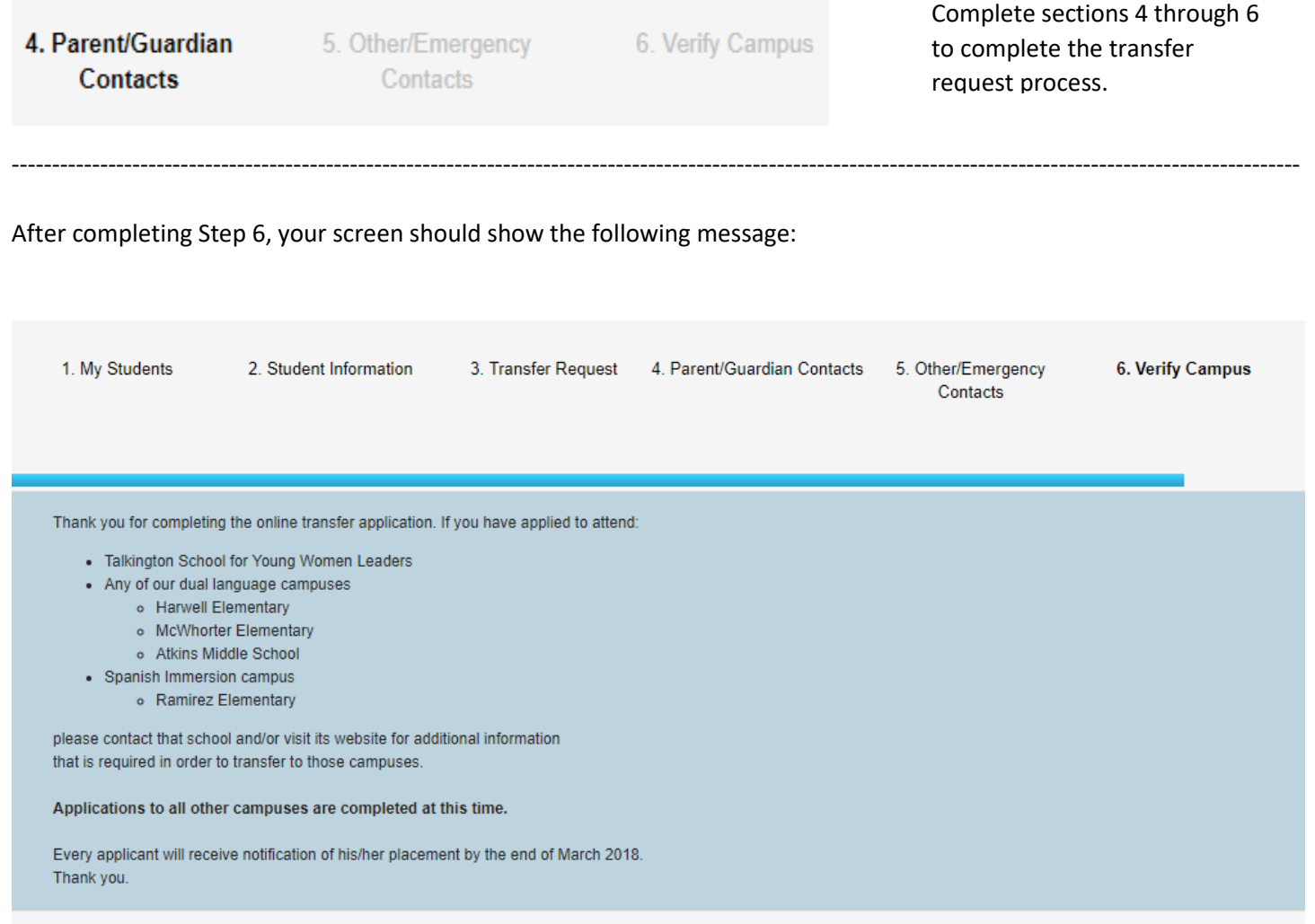

If you are applying to any of the schools mentioned in the above message, please follow up with the additional requirements immediately. Otherwise, your application is complete.

You will **NOT** receive an email stating that you have completed the process. The screen shown above indicates that you have completed the process. If you would like documentation of submission, please take a screen shot at this time.